## **Anleitung Privacy Masking**

**Wichtig:** Die Kamera zuerst auf die gewünschte Position richten.

Zuerst mit der rechten Maustaste das Kontextmenu öffnen und auf **PTZ** klicken

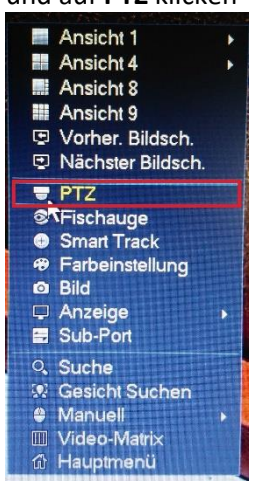

Mit der Maus auf den Pfeil auf der rechten Seite klicken damit sich das erweiterte Menu öffnet

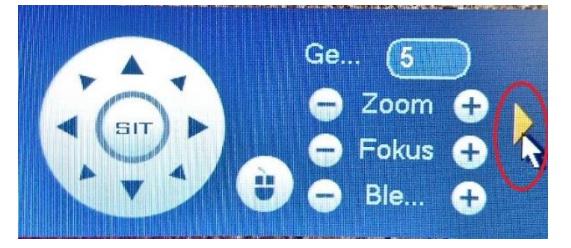

Auf das gelbe Symbol klicken (Die Dome Kamera die an der Decke hängt)

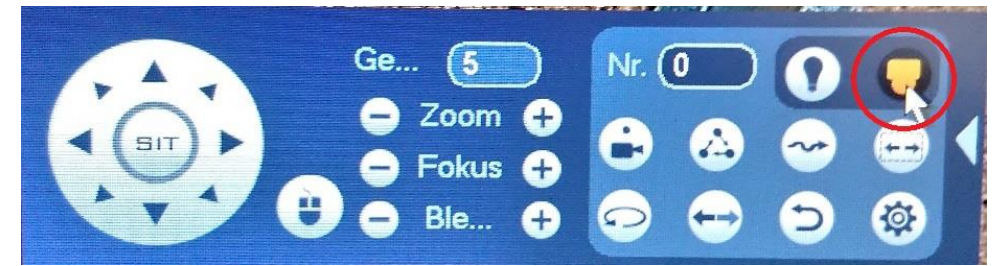

Auf **Function Setting** gehen

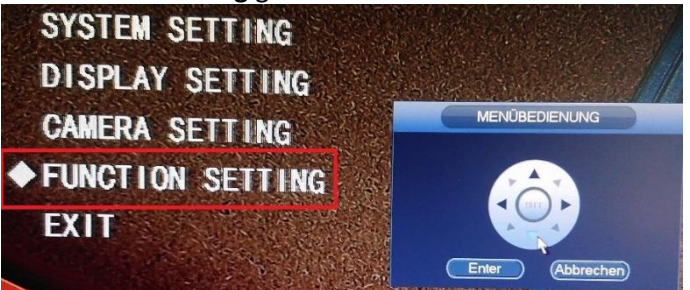

Auf die nächste Seite gehen (**Next Page**)

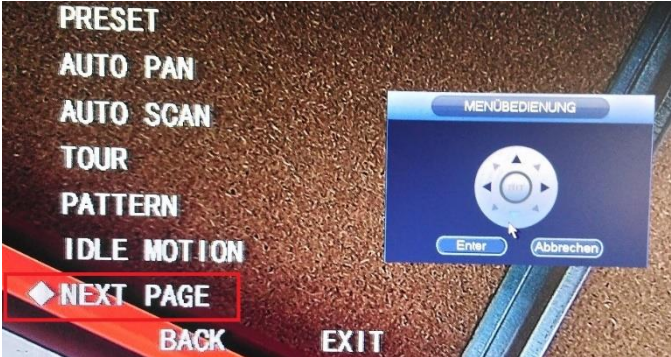

## **Privacy Masking** anklicken

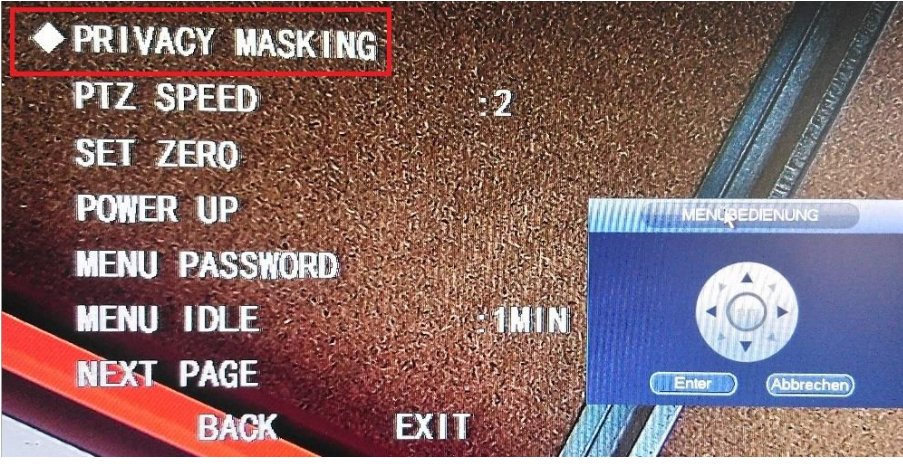

Unter **ACTIVATE** zuerst die Funktion aktivieren indem man dort den Pfeil nach rechts anklickt. Bei Privacy No kann man mehrere schwarze Felder aktivieren.

Unter Setting stellt man die Grösse sowie die Position des schwarzen Bereiches ein.

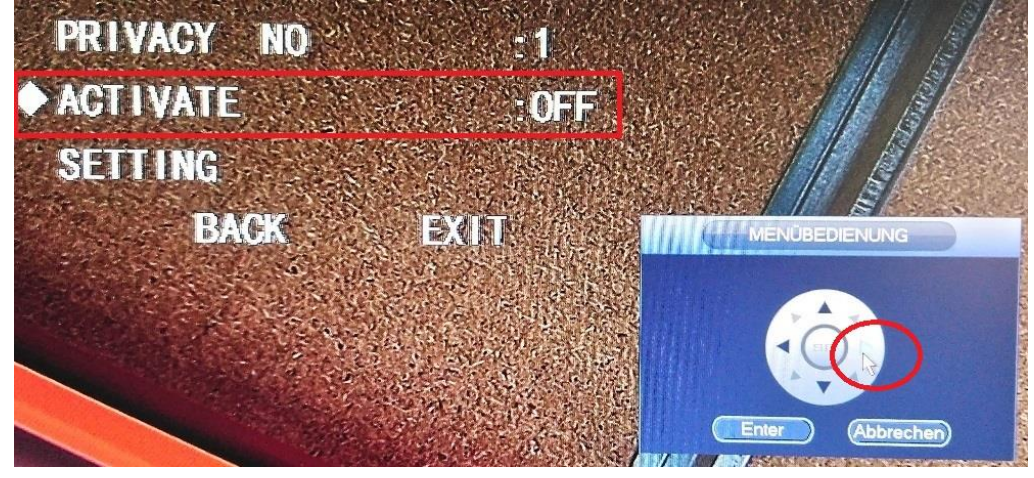

Mit **Resize** kann man die Breite sowie die Höhe verändern. **Wichtig** ist, dass man den Speed Dome auf den Bereich den man abdecken möchte richtet.

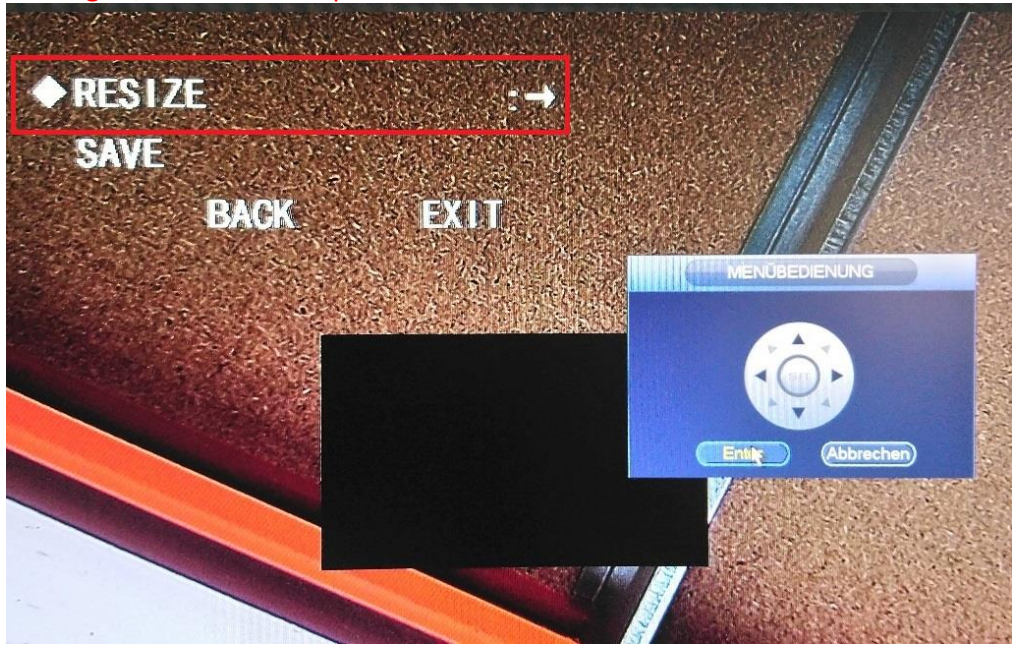

Damit die **Private Mask** auch bei einer Bewegung des Speedomes an derselben Stelle bleibt und nicht mitwandert, muss ein Preset gesetzt werden.

Dafür muss unter **Function Setting** die Funktion **Preset** gewählt werden.

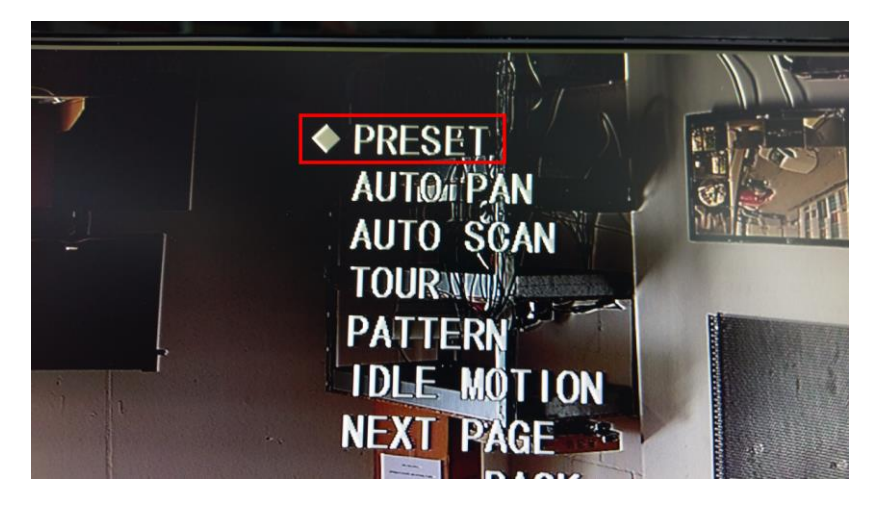

Mit einem Klick auf **Setting** wird die Position gespeichert. Dies wird mit eine kurzen **OK** bestätigt.

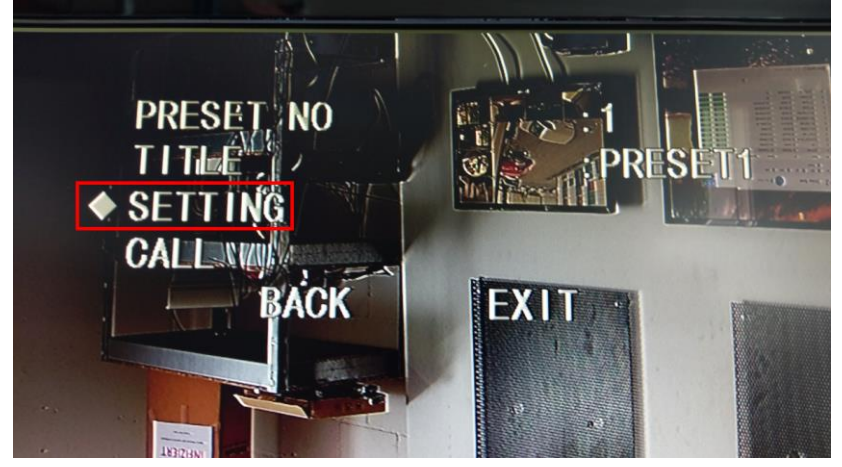